### Microsoft Excel 2010 Tutorial

Excel is a spreadsheet program in the Microsoft Office system. You can use Excel to create and format workbooks (a collection of spreadsheets) in order to analyze data and make more informed business decisions. Specifically, you can use Excel to track data, build models for analyzing data, write formulas to perform calculations on that data, pivot the data in numerous ways, and present data in a variety of professional looking charts.

### The Ribbon

Understanding the Ribbon is a great way to help understand the changes between Microsoft 2003 to Microsoft 2010. The ribbon holds all of the information in previous versions of Microsoft Office in a more visual stream line manner through a series of tabs that include an immense variety of program features.

### Home Tab

This is the most used tab; it incorporates all text and cell formatting features such as font and paragraph changes. The Home Tab also includes basic spreadsheet formatting elements such as text wrap, merging cells and cell style.

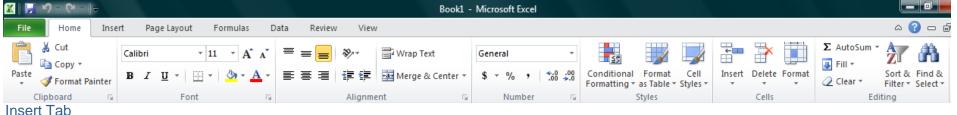

This tab allows you to insert a variety of items into a document from pictures, clip art, and headers and footers.

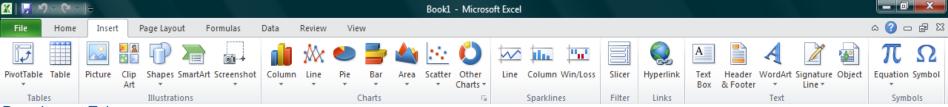

Page Layout Tab

This tab has commands to adjust page such as margins, orientation and themes.

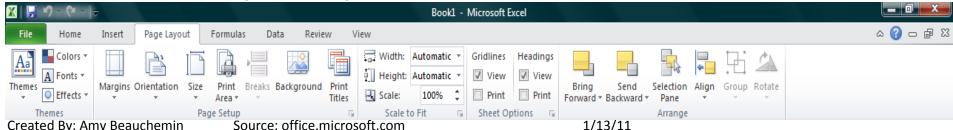

Created By: Amy Beauchemin

1/13/11

### Formulas Tab

This tab has commands to use when creating Formulas. This tab holds an immense function library which can assist when creating any formula or function in your spreadsheet.

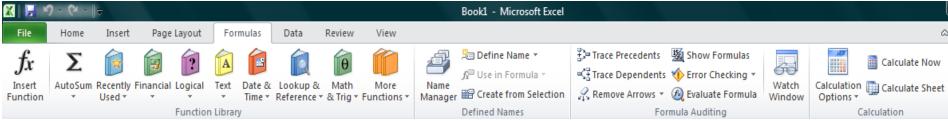

### Data Tab

This tab allows you to modifying worksheets with large amounts of data by sorting and filtering as well as analyzing and grouping data.

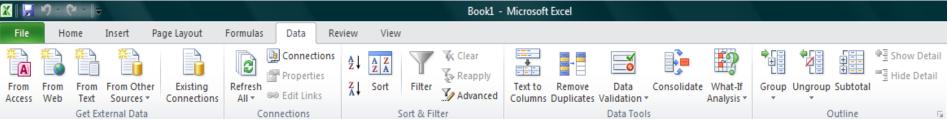

### **Review Tab**

This tab allows you to correct spelling and grammar issues as well as set up security protections. It also provides the track changes and notes feature providing the ability to make notes and changes someone's document.

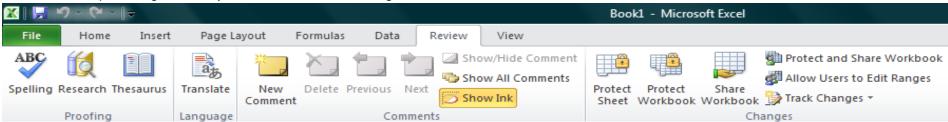

### View Tab

This tab allows you to change the view of your document including freezing or splitting panes, viewing gridlines and hide cells.

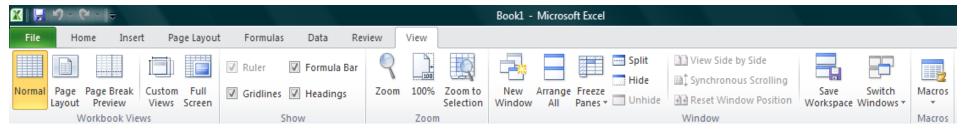

Created By: Amy Beauchemin Source: office.microsoft.com

### **Getting Started**

Now that you have an understanding of where things are located, let's look at the steps needed to create an Excel document.

### **Opening Outlook**

You may have a shortcut to Word on your desktop, if so double click the icon and Word will open. If not follow the steps below:

- 1. Click on the Start button
- 2. Highlight Programs
- 3. Highlight Microsoft Office
- 4. Click on Microsoft Excel 2010

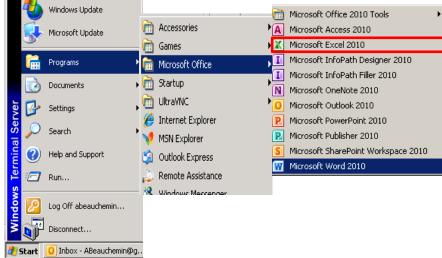

### Create a New Workbook

- 1. Click the **File** tab and then click **New**.
- 2. Under Available Templates, double click Blank Workbook or Click Create.

### Find and Apply Template

Excel 2010 allows you to apply built-in templates and to search from a variety of templates on Office.com. To find a template in Excel 2010, do the following:

- 1. On the File tab, click New.
- 2. Under **Available Templates**, do one of the following:
  - a. To reuse a template that you've recently used, click **Recent Templates**, click the template that you want, and then click **Create**.
  - b. To use your own template that you already have installed, click **My Templates**, select the template that you want, and then click **OK**.
  - c. To find a template on Office.com, under Office.com Templates, click a template category, select the template that you want, and then click Download to download the template from Office.com to your computer.
- 3. Once you click on the template you like it will open on your screen as a new document.

Source: office.microsoft.com

### Enter Data in a Worksheet

- 1. Click the cell where you want to enter data.
- 2. Type the data in the cell.
- 3. Press enter or tab to move to the next cell.

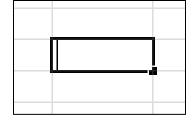

### Select Cells or Ranges

In order to complete more advanced processes in Excel you need to be able to highlight or select cells, rows and columns. There are a variety of way to do this, see the table below to understand the options.

| To select                                                                                        | Do this                                                                                                    |  |
|--------------------------------------------------------------------------------------------------|----------------------------------------------------------------------------------------------------|--|
| A single cell                                                                                    | Click the cell, or press the arrow keys to move to the cell.                                                                                                    |  |
| A range of cells                                                                                 | Click the first cell in the range, and then drag to the last cell, or hold down SHIFT while you press the arrow keys to extend the selection.                                                                |  |
| A large range of cells                                                                           | Click the first cell in the range, and then hold down SHIFT while you click the last cell in the range. You can scroll to make the last cell visible.                                                        |  |
| All cells on a worksheet                                                                         | Click the Select All button or press CTRL+A.                                                                                                    |  |
| Nonadjacent cells or cell ranges                                                                 | Select the first cell or range of cells, and then hold down CTRL while you select the other cells or ranges.  NOTE: You cannot cancel the selection of a cell or range of cells in a                         |  |
|                                                                                                  | nonadjacent selection without canceling the entire selection.                                                                                                    |  |
| An entire row or column                                                                          | Click the row or column heading.  Row heading  Column heading                                                                                                    |  |
| Adjacent rows or columns                                                                         | Drag across the row or column headings. Or select the first row or column; then hold down SHIFT while you select the last row or column.                                                                     |  |
| Nonadjacent rows or columns                                                                      | Click the column or row heading of the first row or column in your selection; then hold down CTRL while you click the column or row headings of other rows or columns that you want to add to the selection. |  |
| Cells to the last used cell<br>on the worksheet (lower-<br>right corner)                         | Select the first cell, and then press CTRL+SHIFT+END to extend the selection of cells to the last used cell on the worksheet (lower-right corner).                                                           |  |
| Cells to the beginning of theSelect the first cell, and then press CTRL+SHIFT+HOME to extend the |                                                                                                    |  |

Cells to the beginning of the Select the first cell, and then press CTRL+SHIFT+HOME to extend the worksheet selection of cells to the beginning of the worksheet.

**NOTE**: To cancel a selection of cells, click any cell on the worksheet. This is not applicable to cells with formulas in it.

### **Modifying Spreadsheets**

In order to create an understandable and professional document you will need to make adjustments to the cells, rows, columns and text. Use the following processes to assist when creating a spreadsheet.

### Cut, Copy, and Paste Data

You can use the Cut, Copy, and Paste commands in Microsoft Office Excel to move or copy entire cells or their contents. **NOTE:** Excel displays an animated moving border around cells that have been cut or copied. To cancel a moving border, press ESC.

👗 Cut

Clipboard

Copy ▼

爹 Format Painter

### Move/Copy Cells

When you move or copy a cell, Excel moves or copies the entire cell, including formulas and their resulting values, cell formats, and comments.

- 1. Select the cells that you want to move or copy.
- 2. On the **Home** tab, in the **Clipboard** group, do one of the following:
  - a. To move cells, click Cut
  - b. To copy cells, click Copy .
- 3. Click in the center of the cell you would like to Paste the information too.
- 4. On the Home tab, in the Clipboard group, click Paste 🖺.

**NOTES:** Excel replaces existing data in the paste area when you cut and paste cells to move them. When you copy cells, cell references are automatically adjusted. If the selected copy or paste area includes hidden cells, Excel also copies the hidden cells. You may need to temporarily unhide cells that you don't want to include when you copy information.

### Move/Copy Cells with Mouse

- 1. Select the cells or a range of cells that you want to move or copy.
- 2. To move a cell or range of cells, point to the border of the selection. When the pointer becomes a move pointer to the cell or range of cells to another location.

### Column Width and Row Height

On a worksheet, you can specify a column width of 0 to 255 and a row height of 0 to 409. This value represents the number of characters that can be displayed in a cell that is formatted with the standard

font. The default column width is 8.43 characters and the default row height is 12.75 points. If a column/row has a width of 0, it is hidden.

### Set Column/Row Width/Height

- 1. Select the column(s) or row(s) that you want to change.
- 2. On the **Home** tab, in the **Cells** group, click **Format**.
- 3. Under Cell Size, click Column Width or Row Height.
- 4. A **Column Width** or **Row Height** box will appear.
- 5. In the **Column Width** or **Row Height** box, type the value that you want your column or row to be.

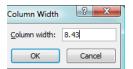

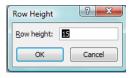

### Automatically Fit Column/Row Contents

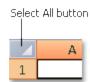

- 1. Click the Select All button
- 2. Double-click any boundary between two column/row headings.
- 3. All Columns/Rows in the entire worksheet will be changed to the new size

**NOTE:** At times, a cell might display #####. This can occur when the cell contains a number or a date that exceeds the width of the cell so it cannot display all the characters that its format requires. To see the entire contents of the cell with its current format, you must increase the width of the column.

Source: office.microsoft.com

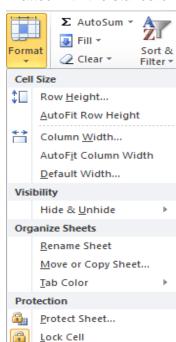

Format Cells...

### Set Column/Row Width/Height with Mouse

- To change the width of one column/row
- 1. Place you cursor on the line between two rows or columns.
- 2. A symbol that looks like a lower case t with arrows on the horizontal line will appear
- 3. Drag the boundary on the right side of the column/row heading until the column/row is the width that you want.
- To change the width of multiple columns/rows
- 1. Select the columns/rows that you want to change
- 2. Drag a boundary to the right of a selected column/row heading.
- 3. All selected columns/rows will become a different size.
- To change the width of columns/rows to fit the contents in the cells
- 1. Select the column(s) or row(s) that you want to change
- 2. Double-click the boundary to the right of a selected column/row heading.
- 3. The Column/Row will automatically be size to the length/height of the longest/tallest text.

### A B C

Drag to resize

Drag to resize

1

2

В

### Merge or Split Cells

When you merge two or more adjacent horizontal or vertical cells the cells become one larger cell that is displayed across multiple columns or rows. When you merge multiple cells, the contents of only one cell appear in the merged cell.

### Merge and Center Cells

- 1. Select two or more adjacent cells that you want to merge.
- 2. On the Home tab, in the Alignment group, click Merge and Center.
- 3. The cells will be merged in a row or column, and the cell contents will be centered in the merged cell.

### Merge Cells

To merge cells only, click the arrow next to **Merge and Center**, and then click **Merge Across** or **Merge Cells**.

### Split Cells

- 1. Select the merged cell you want to split
- 2. To split the merged cell, click **Merge and Center** . The cells will split and the contents of the merged cell will appear in the upper-left cell of the range of split cells.

## Wrap Text Ge Merge & Center Merge & Center Merge Across Merge Cells Unmerge Cells

- Merge & Center

### Automatically Fill Data

To quickly fill in several types of data series, you can select cells and drag the fill handle —. To use the fill handle, you select the cells that you want to use as a basis for filling additional cells, and then drag the fill handle across or down the cells that you want to fill.

- 1. Select the cell that contains the formula that you want to be brought to other cells.
- 2. Move your curser to the small black square in the lower-right corner of a selected cell also know as the fill handle. Your pointer will change to a small black cross.
- 3. Click and hold your mouse then drag the fill handle across the cells, horizontally to the right or vertically down, that you want to fill.

Source: office.microsoft.com

4. The cells you want filled will have a gray looking border around them. Once you fill all of the cells let go of your mouse and your cells will be populated.

### **Formatting Spreadsheets**

To further enhance your spreadsheet you can format a number of elements such as text, numbers, coloring, and table styles. Spreadsheets can become professional documents used for company meetings or can even be published.

### Wrap Text

You can display multiple lines of text inside a cell by wrapping the text. Wrapping text in a cell does not affect other cells.

- 1. Click the cell in which you want to wrap the text.
- 2. On the **Home** tab, in the **Alignment** group, click **Wrap Text**.
- 3. The text in your cell will be wrapped.

NOTE: If the text is a long word, the characters won't wrap (the

word won't be split); instead, you can widen the column or decrease the font size to see all the text. If all the text is not visible after you wrap the text, you might have to adjust the height of the row. On the **Home** tab, in the **Cells** group, click **Format**, and then under **Cell Size** click **AutoFit Row** 

### **Format Numbers**

In Excel, the format of a cell is separate from the data that is stored in the cell. This display difference can have a significant effect when the data is numeric. For example, numbers in cells will default as rounded numbers, date and time may not appear as anticipated. After you type numbers in a cell, you can change the format in which they are displayed to ensure the numbers in your spreadsheet are displayed as you intended.

1. Click the cell(s) that contains the numbers that you want to format.

2. On the **Home** tab, in the **Number** group, click the arrow next to the

**Number Format** box, and then click the format you want.

Source: office.microsoft.com

that

<-.0 .00

😽 Wrap Text

Alignment

General

Number

•a Merge & Center ▼

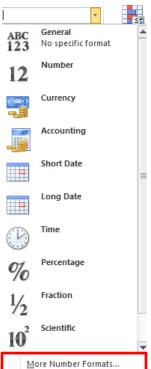

If you are unable to format numbers in the detail you would like that you can click on the **More Number Formats** at the bottom of the **Number Format** drop down list.

1. In the Category list, click the format that you want to use, and then adjust settings to the right of the Format Cells dialog box. For example, if you're using the Currency format, you can select a different currency symbol, show more or fewer decimal places, or change the way negative numbers are displayed.

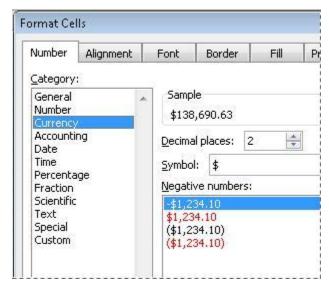

### Cell Borders

By using predefined border styles, you can quickly add a border around cells or ranges of cells. If predefined cell borders do not meet your needs, you can create a custom border.

Source: office.microsoft.com

**NOTE:** Cell borders that you apply appear on printed pages. If you do not use cell borders but want worksheet gridline borders for all cells to be visible on printed pages, you can display the gridlines.

### **Apply Cell Borders**

- On a worksheet, select the cell or range of cells that you want to add a border to, change the border style on, or remove a border from.
- 2. Go to the **Home** tab, in the **Font** group
- 3. Click the arrow next to **Borders**
- 4. Click on the border style you would like
- 5. The border will be applied to the cell or cell range

**NOTE:** To apply a custom border style, click **More Borders**. In the **Format Cells** dialog box, on the **Border** tab, under **Line** and **Color**, click the line style and color that you want.

### Remove Cell Borders

- 1. Go to the Home tab, in the Font group
- 2. Click the arrow next to **Borders**
- 3. Click No Border

**NOTES:** The **Borders** button displays the most recently used border style. You can click the **Borders** button (not the arrow) to apply that style.

### Cell Styles

You can create a cell style that includes a custom border, colors and accounting formatting.

- On the Home tab, in the Styles group, click Cell Styles.
- Select the different cell style option you would like applied to your spreadsheet.

NOTE: If you would like to apply a cell fill and a cell border, select the cell fill color first the ensure both formats are applied.

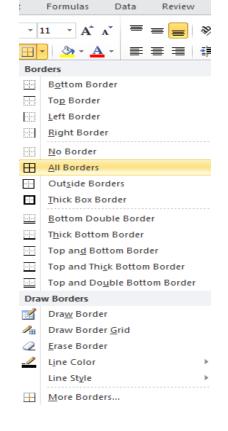

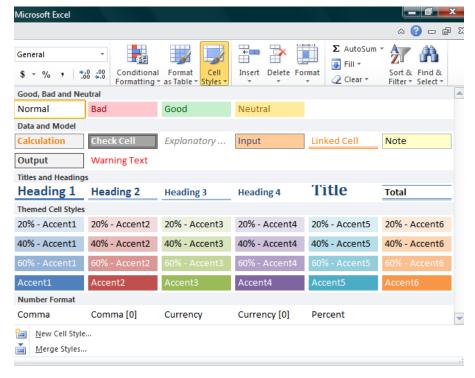

### Cell and Text Coloring

You can also modify a variety of cell and text colors manually. Cell Fill

- 1. Select the cells that you want to apply or remove a fill color from.
- 2. Go to the **Home** tab, in the **Font** group and select one of the following options:
  - a. To fill cells with a solid color, click the arrow next to Fill
     Color , and then under Theme Colors or Standard
     Colors, click the color that you want.
  - To fill cells with a custom color, click the arrow next to Fill
     Color , click More Colors, and then in the Colors dialog box select the color that you want.
  - c. To apply the most recently selected color, click **Fill Color**

**NOTE:** Microsoft Excel saves your 10 most recently selected custom colors. To quickly apply one of these colors, click the arrow next to **Fill Color**, and then click the color that you want under **Recent Colors**.

### Remove Cell Fill

- 1. Select the cells that contain a fill color or fill pattern.
- 2. On the **Home** tab, in the **Font** group, click the arrow next to **Fill Color**, and then click **No Fill**.

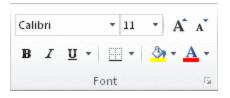

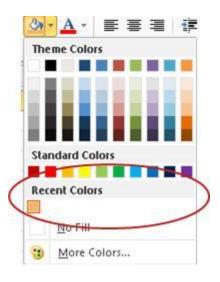

### **Text Color**

- 1. Select the cell, range of cells, text, or characters that you want to format with a different text color.
- 2. On the **Home** tab, in the **Font** group and select one of the following options:
  - a. To apply the most recently selected text color, click **Font Color** .
  - b. To change the text color, click the arrow next to **Font Color** A, and then under **Theme Colors** or **Standard Colors**, click the color that you want to use.

### Bold, Underline and Italics Text

- 1. Select the cell, range of cells, or text.
- 2. Go to the **Home** tab, in the **Font** group
- 3. Click on the Bold (**B**) Italics (*I*) or Underline ( $\underline{U}$ ) commands.
- 4. The selected command will be applied.

### **Customize Worksheet Tab**

- 1. On the **Sheet tab** bar, right-click the sheet tab that you want to customize
- 2. Click **Rename** to rename the sheet or **Tab Color** to select a tab color.
- 3. Type in the name or select a color you would like for your spreadsheet.
- 4. The information will be added to the tab at the bottom of the spreadsheet.

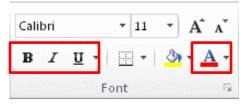

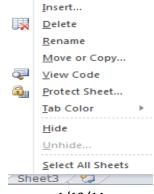

### Formulas in Excel

Formulas are equations that perform calculations on values in your worksheet. A formula always starts with an equal sign (=). An example of a simple is =5+2\*3 that multiplies two numbers and then adds a number to the result. Microsoft Office Excel follows the standard order of mathematical operations. In the preceding example, the multiplication operation (2\*3) is performed first, and then 5 is added to its result.

You can also create a formula by using a function which is a prewritten formula that takes a value, performs an operation and returns a value. For example, the formulas **=SUM(A1:A2)** and **SUM(A1,A2)** both use the **SUM** function to add the values in cells A1 and A2.

Depending on the type of formula that you create, a formula can contain any or all of the following parts.

- **1 Functions** A function, such as **PI()** or **SUM()**, starts with an equal sign (=).
- **2 Cell references** You can refer to data in worksheet cells by including cell references in the formula. For example, the cell reference **A2** returns the value of that cell or uses that value in the calculation.

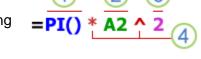

- **3 Constants** You can also enter constants, such as numbers (such as **2**) or text values, directly into a formula.
- **4 Operators** Operators are the symbols that are used to specify the type of calculation that you want the formula to perform.

### Create a Simple Formulas

- 1. Click the cell in which you want to enter the formula.
- 2. Type = (equal sign).
- 3. Enter the formula by typing the constants and operators that you want to use in the calculation.
- 4. Press ENTER.

| EXAMPLE FORMULA | WHAT IT DOES              |
|-----------------|---------------------------|
| =5+2            | Adds 5 and 2              |
| =5-2            | Subtracts 2 from 5        |
| =5/2            | Divides 5 by 2            |
| =5*2            | Multiplies 5 times 2      |
| =5^2            | Raises 5 to the 2nd power |

### Create a Formula with Cell References

|   | А | В | С               |  |  |
|---|---|---|-----------------|--|--|
| 1 |   |   | = <b>B3*</b> C3 |  |  |
| 2 |   |   |                 |  |  |
| 3 |   | 1 | 2               |  |  |
| Δ |   |   |                 |  |  |

- 1 The first cell reference is B3, the color is blue, and the cell range has a blue border with square corners.
- 2 The second cell reference is C3, the color is green, and the cell range has a green border with square corners.
- To create your formula:
- 1. Click the cell in which you want to enter the formula.
- 2. In the **formula bar**, at the top of the Excel window that you use, [5], type = (equal sign).

- 3. Click on the 1<sup>st</sup> cell you want in the formula.
- 4. Enter an Operator such as +, or \*.
- 5. Click on the next cell you want in the formula.Continue steps 3 5 until the formula is complete
- 6. Hit the **ENTER** key on your keyboard.

|   | EXAMPLE FORMULA | WHAT IT DOES                                                         |
|---|-----------------|----------------------------------------------------------------------|
|   | =A1+A2          | Adds the values in cells A1 and A2                                   |
| ı | =A1-A2          | Subtracts the value in cell A2 from the value in A1                  |
|   | =A1/A2          | Divides the value in cell A1 by the value in A2                      |
|   | =A1*A2          | Multiplies the value in cell A1 times the value in A2                |
|   | =A1^A2          | Raises the value in cell A1 to the exponential value specified in A2 |

### Create a Formula with Function

- Click the cell in which you want to enter the formula.
- 2. Click **Insert Function** for the formula bar fix. Excel inserts the equal sign (=) for you.
- 3. Select the function that you want to use. NOTE: If you're not sure which function to use, type a question that describes what you want to do in the Search for a function box (for example, "add numbers" returns the SUM function), or browse from the categories in the Or Select a category box.
- 4. Enter the arguments.
- 5. After you complete the formula, press ENTER.

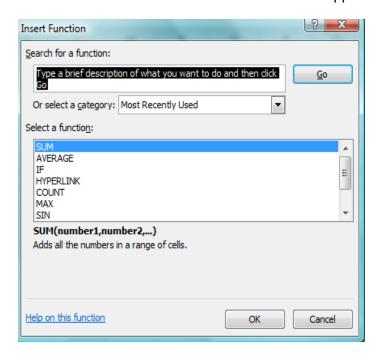

### Use Auto Sum

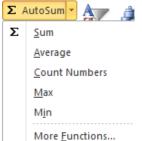

To summarize values quickly, you can also use **AutoSum**.

- 1. Select the cell where you would like your formulas solution to appear.
- 2. Go to the **Home** tab, in the **Editing** group,
- 3. Click **AutoSum**, to sum your numbers or click the arrow next to **AutoSum** to select a function that you want to apply.

### Delete a Formula

When you delete a formula, the resulting values of the formula is also deleted. However, you can instead remove the formula only and leave the resulting value of the formula displayed in the cell.

- To delete formulas along with their resulting values, do the following:
- 1. Select the cell or range of cells that contains the formula.
- 2. Press DELETE.
- To delete formulas without removing their resulting values, do the following:

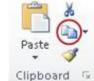

- 1. Select the cell or range of cells that contains the formula.
- 2. On the **Home** tab, in the **Clipboard** group, click **Copy**
- 3. On the **Home** tab, in the **Clipboard** group, click the arrow below **Paste**, and then click **Paste** Values.

### Avoid common errors with formulas

The following table summarizes some of the most common errors that you can make when entering a formula and how to correct those errors:

| MAKE SURE THAT YOU                                                                   | MORE INFORMATION                                                                                                    |
|--------------------------------------------------------------------------------------|----------------------------------------------------------------------------------------------------|
| Match all open and close parentheses                                                 | Make sure that all parentheses are part of a matching pair. When you create a formula, Excel displays parentheses in color as they are entered.                                                                                                    |
| Use a colon to indicate a range                                                      | When you refer to a range of cells, use a colon (:) to separate the reference to the first cell in the range and the reference to the last cell in the range. For example, A1:A5.                                                                                                    |
| Enter all required arguments                                                         | Some functions have required arguments. Also, make sure that you have not entered too many arguments.                                                                                                    |
| Nest no more than 64 functions                                                       | You can enter, or nest, no more than 64 levels of functions within a function.                                                                                                    |
| Enclose other sheet names in single quotation marks Enter numbers without formatting | If the formula refers to values or cells on other worksheets or workbooks, and the name of the other workbook or worksheet contains a non-alphabetical character, you must enclose its name within single quotation marks ('). Do not format numbers as you enter them in formulas. For example, even if the value that you want to enter is \$1,000, enter <b>1000</b> in the formula. |

### **Charts in Excel**

Microsoft Excel no longer provides the chart wizard. Instead, you can create a basic chart by clicking the chart type that you want on the Insert tab in the Charts group. Charts are used to display series of numeric data in a graphical format to make it easier to understand large quantities of data and the relationship between different series of data.

To create a chart in Excel, you start by entering the numeric data for the chart on a worksheet. Then you can plot that data into a chart by selecting the chart type that you want to use on the Insert tab, in the 1 Worksheet data Charts group.

2 Chart created from worksheet data

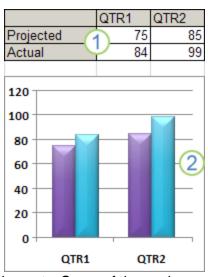

### Getting to know the elements of a chart

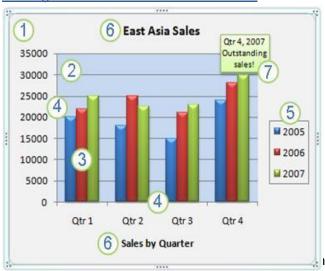

A chart has many elements. Some of these elements are displayed by default, others can be added as needed. You can change the display of the chart elements by moving them to other locations in the chart, resizing them, or by changing the format. You can also remove chart elements that you do not want to display.

- 1 The chart area is the entire chart and all its elements
- 2 The plot area is the area of the chart bounded by the axes.

icrosoft.com

1/13/11

- 3 The data points are individual values plotted in a chart represented by bars, columns, lines, or pies.
- 4 The horizontal (category) and vertical (value) axis along which the data is plotted in the chart.
- 5 The **legend** identifies the patterns or colors that are assigned to the data series or categories in the chart.
- 6 A chart and axis title are descriptive text that for the axis or chart.
- 7 A **data label** provides additional information about a data marker that you can use to identify the details of a data point in a data series.

### Create a Chart

- 1. On the worksheet, arrange the data that you want to plot in a chart. The data can be arranged in rows or columns Excel automatically determines the best way to plot the data in the chart.
- 2. Select the cells that contain the data that you want to use for the chart.

**NOTE:** If the cells that you want to plot in a chart are not in a continuous range, you can select nonadjacent cells or ranges as long as the selection forms a rectangle. You can also hide the rows or columns that you do not want to plot in the chart

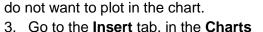

- 4. Click the chart type, and then click a chart subtype from the drop menu that will appear.
- 5. Click anywhere in the embedded chart to activate it. When you click on the chart, **Chart Tools** will be displayed which includes the **Design**, **Layout**, and **Format** tabs.
- 6. The chart will automatically be embedded in the worksheet. A chart name will automatically be assigned.

### Move Chart to New Sheet

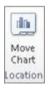

- 1. On the **Design** tab, in the **Location** group, click **Move Chart**.
- 2. Under Choose where you want the chart to be placed, click on the New sheet bubble
- 3. Type a chart name in the **New sheet** box.

### **Change Chart Name**

1. Click the chart.

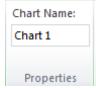

- 2. On the **Layout** tab, in the **Properties** group, click the **Chart Name** text box.
- 3. Type a new chart name.
- 4. Press ENTER.

### Change Chart Layout

- 1. Click anywhere in the chart.
- 2. Go to the **Chart Tools**, the **Design** group
- 3. In the Chart Layouts, click the chart layout that you want to use. To see all available layouts, click

Source: office.microsoft.com

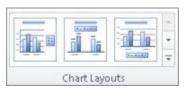

Charts

### Change Chart Style

- 1. Click anywhere in the chart.
- 2. On the **Design** tab, in the **Chart Styles** group, click the chart style that you want to use. To see all predefined chart styles, click More.

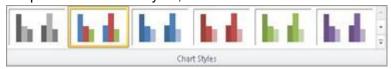

### Chart or Axis Titles

To make a chart easier to understand, you can add titles, such as chart and axis titles.

To add a chart title:

- 1. Click anywhere in the chart.
- 2. On the Layout tab, in the Labels group, click Chart Title.
- 3. Click Centered Overlay Title or Above Chart.
- 4. In the Chart Title text box that appears in the chart, type the text that you want.
- 5. To remove a chart title, click **Chart Title**, and then click **None**.

**NOTE:** You can also use the formatting buttons on the ribbon (**Home** tab, **Font** group). To format the whole title, you can right-click it, click **Format Chart Title**, and then select the formatting options that you want.

### To add axis titles:

- 1. Click anywhere in the chart.
- 2. On the Layout tab, in the Labels group, click Axis Titles.
- 3. Do one or more of the following:
  - a. To add a title to a primary horizontal (category) axis, click **Primary Horizontal Axis Title**, and then click the option that you want.
  - b. To add a title to primary vertical (value) axis, click **Primary Vertical Axis Title**, and then click the option that you want.

Chart

Title \*

Titles \*

Axis Legend Data

Labels

Data

Labels \* Table \*

- 4. In the Axis Title text box that appears in the chart, type the text that you want.
- 5. To remove an axis title, click **Axis Title**, click the type of axis title to remove, and then click **None**.

### **Data Labels**

- 1. On a chart, do one of the following:
  - a. Click on the **chart area** to add a data label to all data points of all data series
  - b. Click in the data series to add a data label to all data points of a data series
  - c. Click on a specific **data point** to add a data label to a single data point in a data series
- 2. On the **Layout** tab, in the **Labels** group, click **Data** Labels, and then click the display option that you want.
- 3. Text boxes will appear in the area of your chart based on your selection.
- 4. Click on the text box to modify the text.
- 5. To remove data labels, click **Data Labels**, and then click **None**.

NOTE: Depending on the chart type that you used, different data label options will be available.

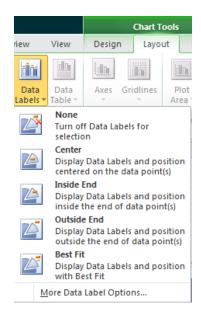

### Legend

When you create a chart, the legend appears, but you can hide the legend or change its location after you create the chart.

- 1. Click the chart in which you want to show or hide a legend.
- 2. On the Layout tab, in the Labels group, click Legend.
- 3. Do one of the following:
  - a. To hide the legend, click **None**.
  - b. To display a legend, click the display option that you want.
  - c. For additional options, click More Legend Options, and then select the display option that you want.

**NOTE:** To quickly remove a legend or a legend entry from a chart, you can select it, and then press DELETE. You can also right-click the legend or a legend entry, and then click Delete.

### Move or Resize Chart

You can move a chart to any location on a worksheet or to a new or existing worksheet. You can also change the size of the chart for a better fit.

To move a chart, drag it to the location that you want.

To resize a chart, click on one of the edges and drag towards the center.

### Data Data Axes Gr Legend Labels ▼ Table din. Turn off Legend Show Legend at Right Show Legend and align right Show Legend at Top Show Legend and top Show Legend at Left Show Legend and align **Show Legend at Bottom** Show Legend and align bottom Overlay Legend at Right Show Legend at right of the chart without resizing Overlay Legend at Left Show Legend at left of the chart without resizing More Legend Options...

### **Advanced Spreadsheet Modification**

Once you have created a basic spreadsheet there are numerous things you can do to make working with you data easier. Some of these elements are hiding, freezing and splitting rows. You can also sort and filter data, these features are quite helpful when working with a large amount of data.

### Hide or Display Rows and Columns

You can hide a row or column by using the **Hide** command or when you change its row height or column width to 0 (zero). You can display either again by using the **Unhide** command. You can either unhide specific rows and columns, or you can unhide all hidden rows and columns at the same time. The first row or column of the worksheet is tricky to unhide, but it can be done.

### Hide Rows or Columns

- 1. Select the rows or columns that you want to hide.
- 2. On the **Home** tab, in the **Cells** group, click **Format**.
- 3. Under Visibility, point to Hide & Unhide, and then click Hide Rows or Hide Columns.

**NOTE:** You can also right-click a row or column (or a selection of multiple rows or columns), and then click **Hide**.

### Unhide Rows or Columns

- 1. Select the rows, columns or entire sheet to unhide.
- 2. On the Home tab, in the Cells group, click Format.
- 3. Under Visibility, point to Hide & Unhide, and then click Unhide Rows or Unhide Columns.

TIP You can also right-click the selection of visible rows and columns surrounding the hidden rows and columns, and then click **Unhide**.

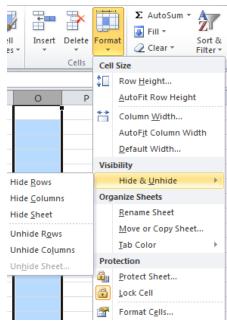

### Freezing/Splitting Rows and Columns

To keep an area of a worksheet visible while you scroll to another area of the worksheet, you can either lock specific rows or columns in one area by freezing panes.

### Freezing vs. splitting

When you **freeze** panes, Microsoft Excel keeps specific rows or columns visible when you scroll in the worksheet. For example, if the first row in your spreadsheet contains labels, you might freeze that row to make sure that the column labels remain visible as you scroll down in your spreadsheet. A solid line indicates that the row is frozen to keep column labels in place when you scroll.

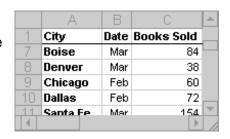

When you split panes, Excel creates either two or four separate worksheet areas that you can scroll

within, while rows or columns in the non-scrolled area remain visible. This worksheet has been split into four areas. Notice that each area contains a separate view of the same data. Splitting panes is useful when you want to see different parts of a large spreadsheet at the same time.

**NOTE:** You cannot split panes and freeze panes at the same time.

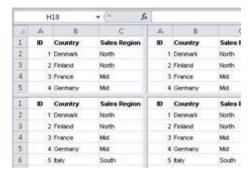

--- Split

### Freeze Panes

- 1. On the worksheet, select the row or column that you want to keep visible when you scroll.
- 2. On the View tab, in the Window group, click the arrow below Freeze Panes.
- 3. Then do one of the following:
  - To lock one row only, click **Freeze Top Row**.
  - To lock one column only, click Freeze First Column.
  - To lock more than one row or column, or to lock both rows and columns at the same time, click Freeze Panes.

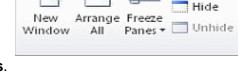

**NOTE:** You can freeze rows at the top and columns on the left side of the worksheet only. You cannot freeze rows and columns in the middle of the worksheet.

### Unfreeze panes

- 1. On the View tab, in the Window group, click the arrow below Freeze Panes.
- 2. Click Unfreeze Panes.

### **Split Panes**

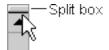

- Split box 1. To split panes, point to the split box at the top of the vertical scroll bar or at the right end of the horizontal scroll bar.
  - 2. When the pointer changes to a split pointer  $\stackrel{+}{=}$  or  $\stackrel{+}{=}$  or  $\stackrel{+}{=}$  or the split box down or to the left to the position that you want.
- 3. To remove the split, double-click any part of the split bar that divides the panes.

### Moving or Copying Worksheets

Sometimes you may need to copy an entire worksheet instead of copying and pasting the data which may or may not paste properly, you can use the steps below to achieve a must better result.

### Move or Copy Worksheets

- 1. Select the worksheets that you want to move or copy.
- 2. On the **Home** tab, in the **Cells** group, click **Format**, and then under **Organize Sheets**, click **Move or Copy Sheet**. You can also right-click a selected sheet tab, and then click **Move or Copy**.
- 3. A **Move or Copy** dialog box will appear
- 4. To move a sheet, in the **Before sheet** list:
  - Click the sheet that you want to insert the moved or copied sheets directly in front of.
  - Click move to end to insert the moved or copied sheets after the last sheet in the workbook and before the Insert Worksheet tab.

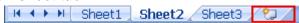

5. To copy the sheets, in the **Move or Copy** dialog box, select the **Create a copy** check box.

**NOTE:** When you create a copy of the worksheet, the worksheet is duplicated in the workbook, and the sheet name

indicates that it is a copy — for example, the first copy that you make of Sheet1 is named Sheet1 (2).

**NOTE:** To move sheets in the current workbook, you can drag the selected sheets along the row of sheet tabs. To copy the sheets, hold down CTRL, and then drag the sheets; release the mouse button before you release the CTRL key.

### Move or Copy to a Different Workbook

- 1. In the workbook that contains the sheets that you want to move or copy, select the sheets.
- 2. On the **Home** tab, in the **Cells** group, click **Format**, and then under **Organize Sheets**, click **Move or Copy Sheet**.
- 3. In the **Move or Copy** dialog box, click the drop down list in the **To** book box, then:
  - Click the workbook to which you want to move or copy the selected sheets.
  - Click **new book** to move or copy the selected sheets to a new workbook.
- 6. To move a sheet, in the **Before sheet** list:
  - Click the sheet that you want to insert the moved or copied sheets directly in front of.
  - Click **move to end** to insert the moved or copied sheets after the last sheet in the workbook and before the **Insert Worksheet** tab.
- 7. To copy the sheets, in the **Move or Copy** dialog box, select the **Create a copy** check box.

Source: office.microsoft.com

### Sorting Data

Sorting data is an integral part of data analysis. You might want to arrange a list of names in alphabetical order, compile a list of product inventory levels from highest to lowest, or order rows by colors or icons. Sorting data helps you quickly visualize and understand your data better, organize and find the data that you want, and ultimately make more effective decisions.

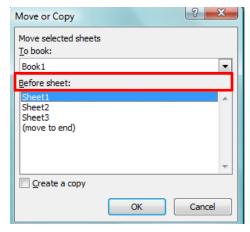

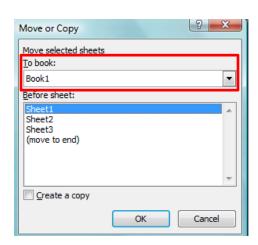

1/13/11

### Sort Data in Single Column

- 1. Select a column of data in a range of cells
- 2. On the **Data** tab, in the **Sort & Filter** group, do one of the following:
  - To sort in ascending or smallest to largest order, click Sort A to Z.
  - To sort in descending or largest to smallest order, click Sort Z to A.
- 3. To reapply a sort after you change the data, click a cell in the range or table and then, on the **Data** tab, in the **Sort & Filter** group, click **Reapply**.

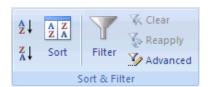

### Sort Data in Multiple Columns or Rows

You may want to sort by more than one column or row when you have data that you want to group by the same value in one column or row, and then sort another column or row within that group of equal values.

- 1. Select a range of cells with two or more columns of data.
- 2. On the **Data** tab, in the **Sort & Filter** group, click **Sort**.
- 3. The **Sort** dialog box will appear.
- 4. Under **Column**, in the **Sort by** box, select the first column that you want to sort.
- 5. Under **Sort On**, select the type of sort.
  - To sort by text, number, or date and time, select Values.
  - To sort by format, select Cell Color,
     Font Color, or Cell Icon.
- 6. Under **Order**, select how you want to sort.
  - For text values, select A to Z or Z to A.
  - For number values, select Smallest to Largest or Largest to Smallest.
  - For date or time values, select Oldest to Newest or Newest to Oldest.
  - To sort based on a custom list, select Custom List.
- 7. To add another column to sort by, click **Add Level**, and then repeat steps four through six.
- 8. To copy a column to sort by, select the entry and then click **Copy Level**.
- 9. To delete a column to sort by, select the entry and then click **Delete Level**.
- 10. To change the order in which the columns are sorted, select an entry and then click the **Up** or **Down** arrow to change the order.
- 11. To reapply a sort after you change the data, click a cell in the range or table and then, on the **Data** tab, in the **Sort & Filter** group, click **Reapply**.

### Finalizing a Spreadsheet

To complete your spreadsheet there are a few steps to take to ensure your document is finalized.

### Using the "Spell Check" Feature

Excel does not have the same spell check feature as Word and PowerPoint. To complete a Spelling and Grammar check, you need to use the Spelling and Grammar feature.

- 1. Click on the **Review** tab
- 2. Click on the **Spelling & Grammar** command (a blue check mark with ABC above it).
- 3. A **Spelling and Grammar** box will appear, correct any Spelling or Grammar issue with the help of the box.

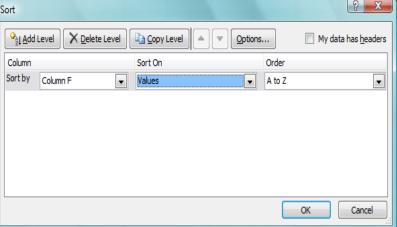

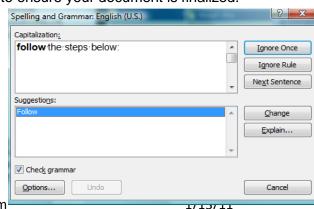

### Save a Spreadsheet

To save a document in the format used by Excel 2010 and Excel 2007, do the following:

- 1. Click the **File** tab.
- 2. Click Save As.
- 3. In the **File name** box, enter a name for your document.
- 4. Click Save.

To save a document so that it is compatible with Excel 2003 or earlier, do the following:

- 1. Click the **File** tab.
- 2. Click Save As.
- 3. In the Save as type list, click Excel 97-2003 Document. This changes the file format to .xls.
- 4. In the **File name** box, type a name for the document.
- 5. Click Save.

### **Print Preview**

Print Preview automatically displays when you click on the **Print** tab. Whenever you make a change to a print-related setting, the preview is automatically updated.

- 1. Click the File tab, and then click Print. To go back to your document, click the File tab.
- 2. A preview of your document automatically appears. To view each page, click the arrows below the preview.

### Print a Worksheet

- 1. Click the worksheet or select the worksheets that you want to print.
- 2. Click File
- 3. Click Print.
- 4. Once you are on the Print screen you can select printing options:
  - To change the printer, click the drop-down box under Printer, and select the printer that you want.
  - To make page setup changes, including changing page orientation, paper size, and page margins, select the options that you want under Settings.
  - To scale the entire worksheet to fit on a single printed page, under Settings, click the option that you want in the scale options drop-down box.
  - To print the specific information, select Print Active Sheets or Print Entire Workbook
- 5. Click Print.

# Print Active Sheets Only print the active sheets Print Active Sheets Only print the active sheets Print Entire Workbook Print the entire workbook Print Selection Only print the current selection Ignore Print Area

Settings

### Help

If you need additional assistance when completing your document you can use the help feature.

- 1. Click on the blue circle with the white question mark command
- 2. A Help box will appear.
- 3. Click in the **Search Help** textbox and type what you need help with
- 4. Click the magnifying glass next to the text box and the possible solutions will appear.

For additional information Microsoft Office has a great online resource that provides you with step by step instructions in a variety of topics. This link will bring you directly to the Word 2010 Help and How-To page: http://office.microsoft.com/en-us/excel-help/excel-help-and-how-to-

FX101814052.aspx?CTT=97